# **Student Self Help System (S3)**

## **1 Getting Started**

- **1.1 How to Login to S3**
- 1.1.1. Student can log into S3 Web using Single Sign On (SSO) with their email address and password: **URL:** https://appcentral.nafa.edu.sg/S3Web/

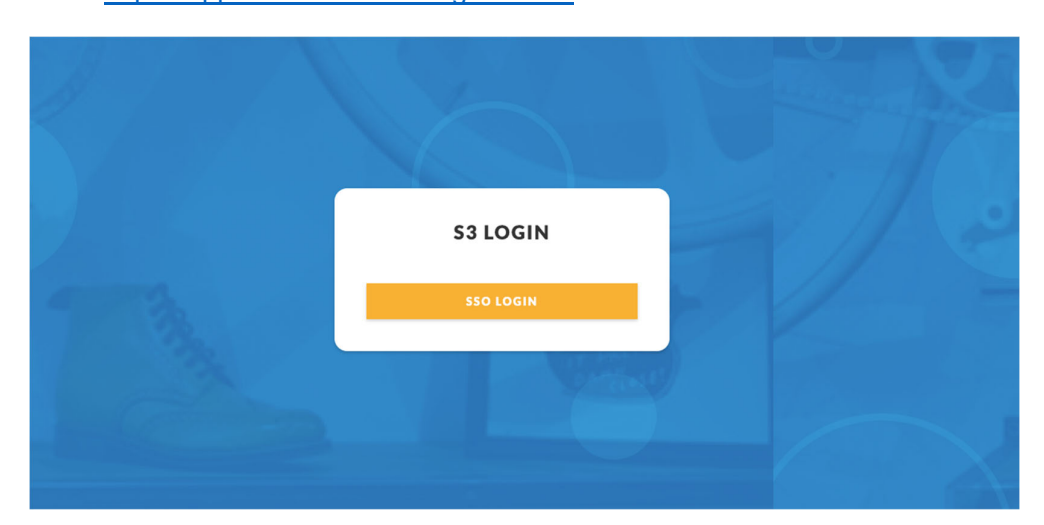

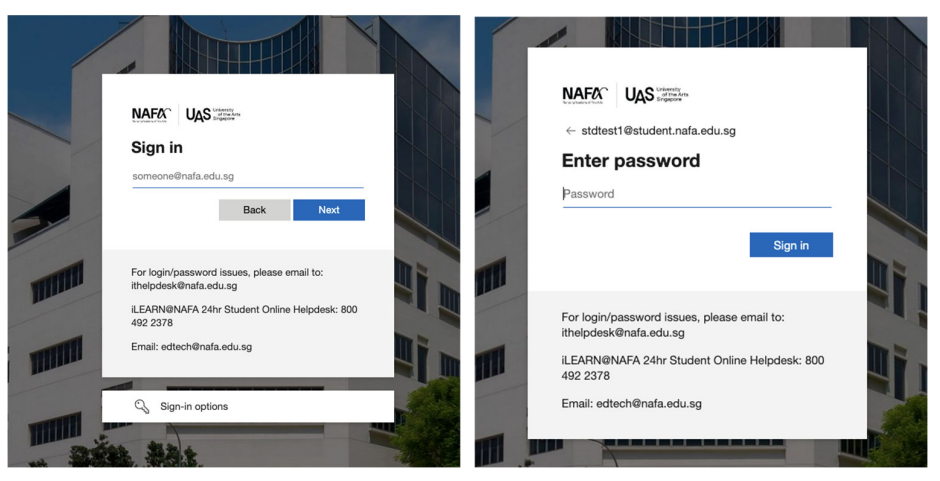

1.1.2. Student can also log into S3 Mobile application with their email address and password (download links for Apple and Android devices as follows):

iOS: https://itunes.apple.com/us/app/nafa-s3/id1442443823?ls=1&mt=8

Android: https://play.google.com/store/apps/details?id=com.nafa.s3.prod

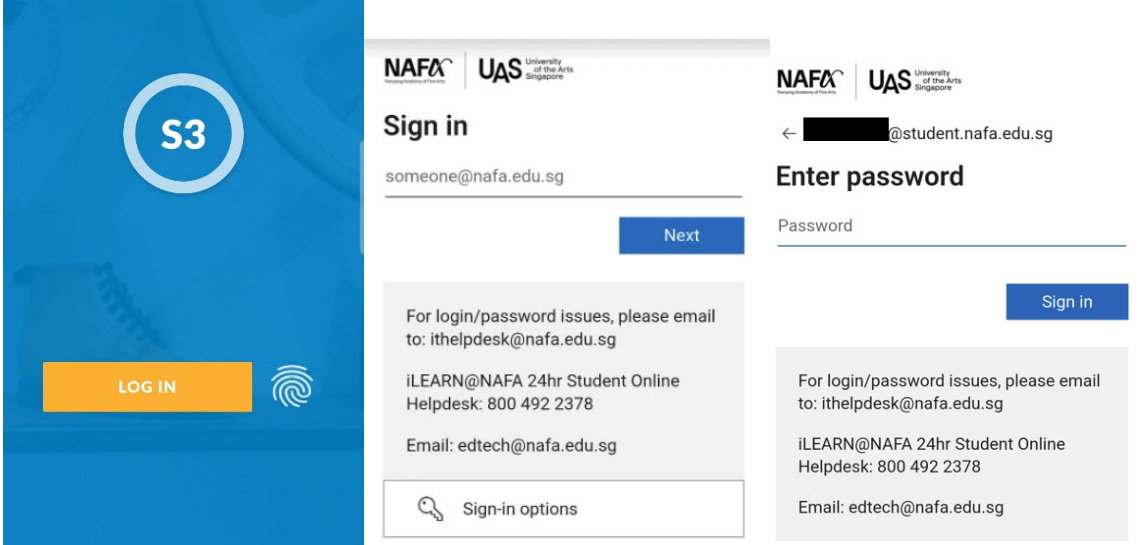

1.1.3. Upon login, student will be directed to the One Time password (OTP) page. Student shall receive the OTP via NAFA email and SMS. Enter the OTP received for verification

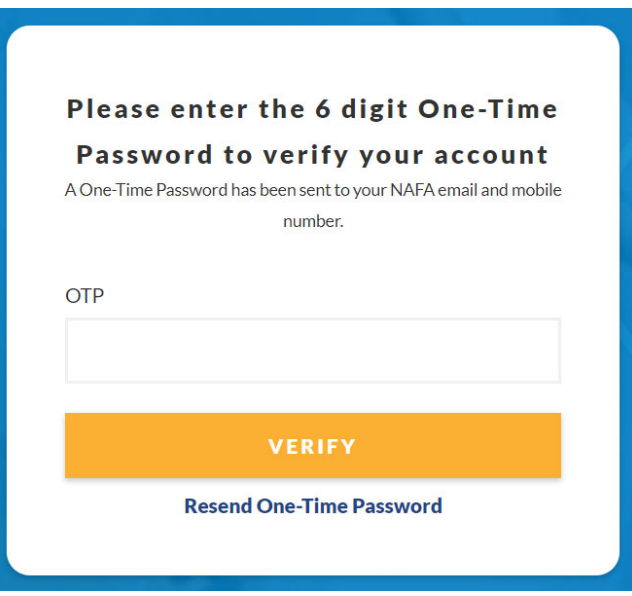

1.1.4. A 30-day expiry shall be set to the browser/device upon logged in. When the expiry date expires, the browser/device that was previously logged in will be regarded as a foreign browser/device again. The expiry date browser/device will be extended by 30 days every time the user logs in.

## **2 S3 Web**

#### **2.1 Change Password**

2.1.1. At the left sidebar menu, click on [My Profile] followed by [Change Password] to access the Change Password page.

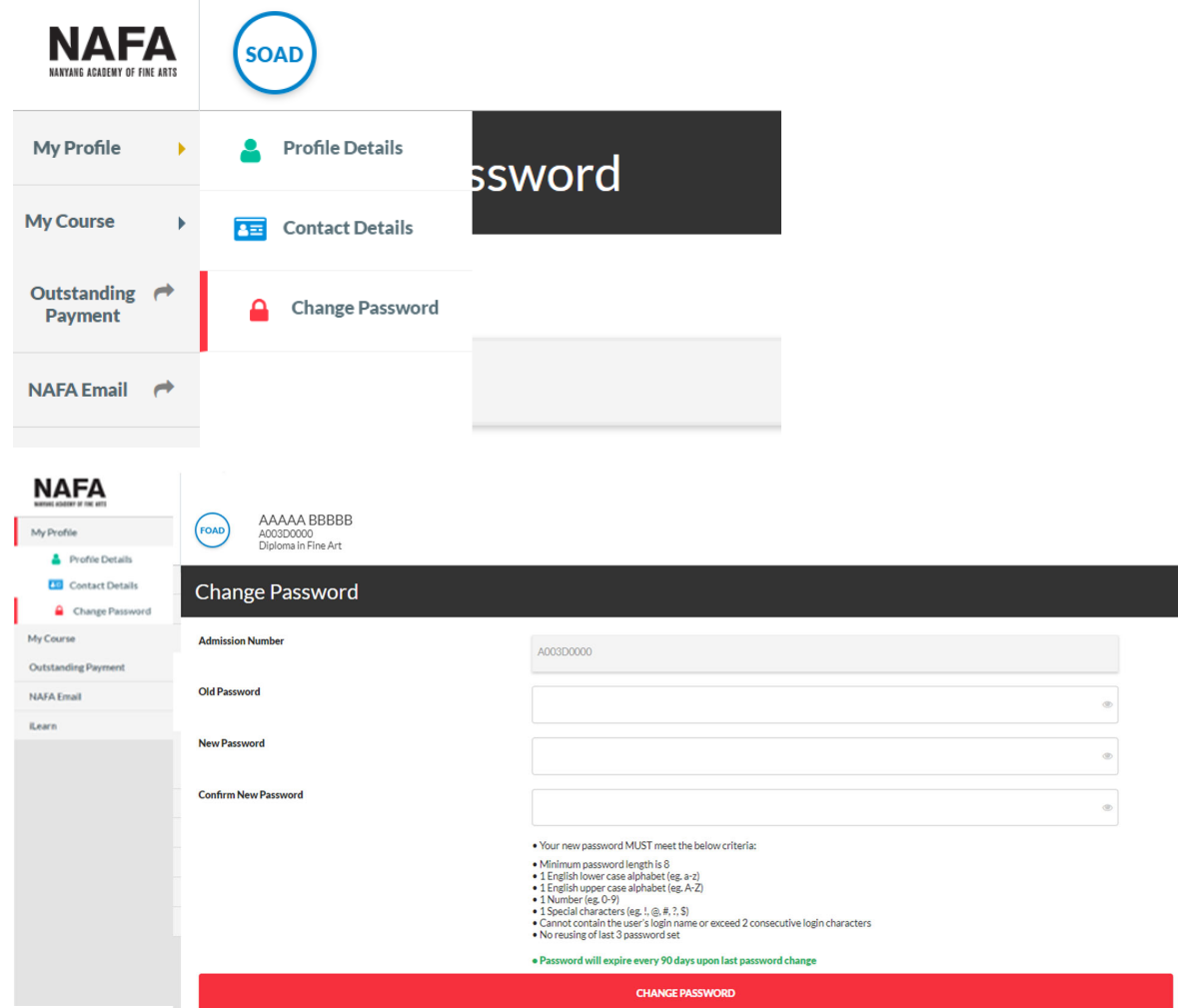

- 2.1.2. Enter the old password followed by the new password twice. Click on [Change Password] to save changes.
- 2.1.3. Please follow the password policy below:
	- Password must be at least eight (8) characters long
	- Password must contain both uppercase and lowercase letters (e.g. A-Z and a-z)
	- Password must contain at least one numbers (e.g. 0-9),
	- Password must contain at least one special characters  $(\$, \#, \bot, \textcircled{a})$
	- Password must not contain your name or admission number

### **3 S3 Mobile**

### **3.1 Login**

3.1.1 The login page of the S3 mobile has the [Touch ID] option, the students will have the option to enable their next login authentication through Face ID or Touch ID.

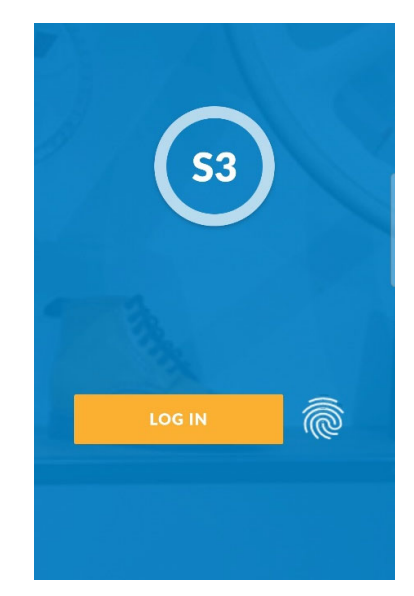

The student can log in via his admission number and password or with his biometrics (with the fingerprint icon in the login page as shown below).

#### **3.2 Settings**

3.2.1 Tab on [Settings] to change password and biometrics login

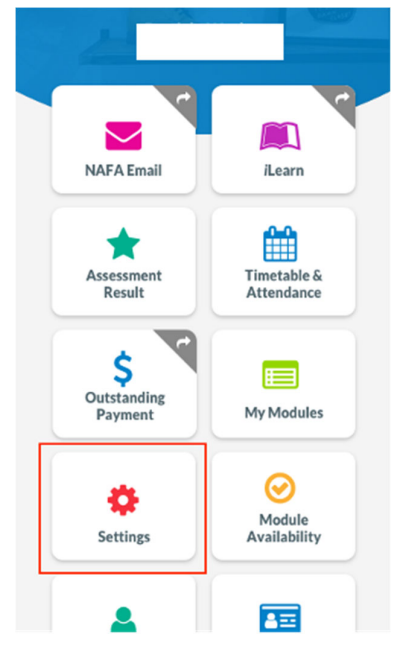

3.2.2 User will be able to enable or disable the biometric login via the settings under [Enable Face/Touch ID]. When the student enables the Face/Touch ID in settings, the student will be allowed to use biometrics login function.

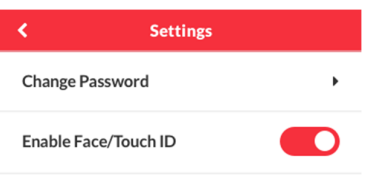

3.2.3 To change password, tab on [Change Password] to access the Change Password page.

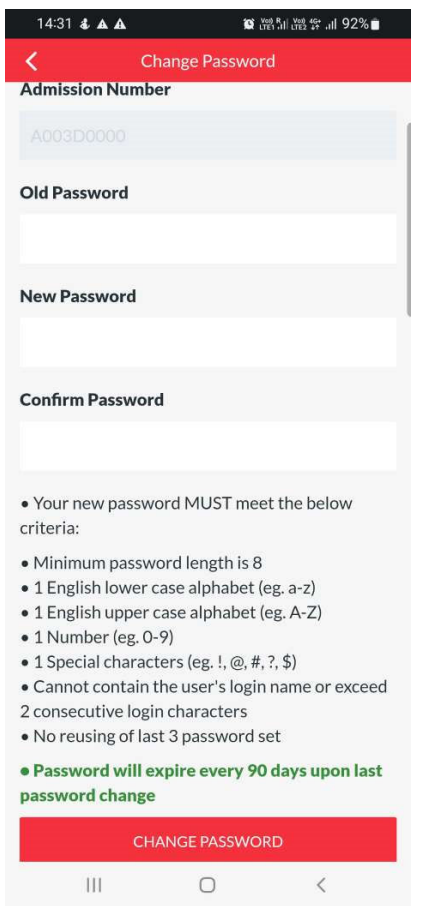

3.2.4 Enter the old password followed by the new password twice. Click on [Change Password] to save changes.

Note: If password is changed outside of S3 application, login via biometrics will be unsuccessful.